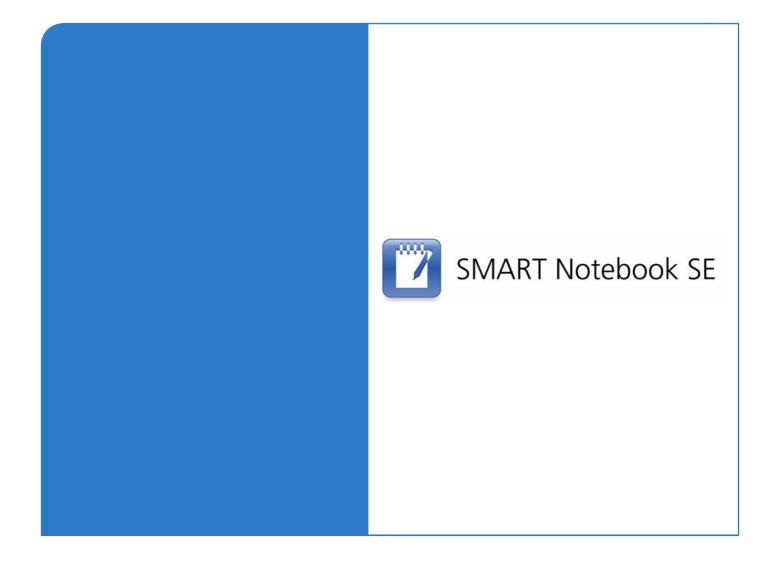

# **Installation Guide**

**SMART Notebook SE for PDAs** 

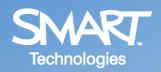

#### **Trademark Notice**

The SMART logo and smarttech are trademarks or registered trademarks of SMART Technologies ULC in the U.S. and/or other countries. Microsoft, Windows and ActiveSync are either registered trademarks or trademarks of Microsoft Corporation in the U.S. and/or other countries. All other third-party product and company names may be the trademarks of their respective owners.

#### **Copyright Notice**

© 2008 SMART Technologies ULC. All rights reserved. No part of this publication may be reproduced, transmitted, transcribed, stored in a retrieval system or translated into any language in any form by any means without the prior written consent of SMART Technologies ULC. Information in this manual is subject to change without notice and does not represent a commitment on the part of SMART.

Patent No. US6320597 and US6326954. Other patents pending.

08/2008

# **Table of Contents**

| About SMART Notebook SE for PDAs | 1 |
|----------------------------------|---|
| Installing SMART Notebook SE     | 3 |
| Updating SMART Notebook SE       | 5 |
| Customer Support                 | 7 |
| Online Support                   |   |

With SMART Notebook SE, you can take notes on your Microsoft® Windows Mobile<sup>™</sup> personal digital assistant (PDA) or smart phone:

| 👫 g.notebook        | # ⊀€  | 7:44       | ok       |
|---------------------|-------|------------|----------|
|                     |       | 1,         | /2 -     |
|                     |       |            | =        |
|                     |       |            |          |
| 1                   |       |            |          |
| r=ma                |       |            |          |
| G 7                 | 12    |            |          |
| 9=9.8m              | 15    |            |          |
| 5                   |       |            |          |
|                     |       |            |          |
|                     |       | -          |          |
| 4                   |       | - 1        | <b>۲</b> |
| File Edit 🛑 🛶 🔯 🦎 🛛 | ✓ ▲ A | <b>A</b> 8 | - E      |

NOTE: The remainder of this guide refers to PDAs and smart phones as 'PDAs'.

SMART Notebook SE uses the same file format as SMART Notebook, the collaborative learning software for SMART Board<sup>™</sup> interactive whiteboards and other SMART products. Therefore, you can open and work with files created for your class's SMART product on your PDA with SMART Notebook SE.

This guide explains how to install and update SMART Notebook SE on your PDA. For information on using SMART Notebook SE on your PDA, see <u>document 128024</u>.

There are two ways to install SMART Notebook SE on your PDA:

- Download and run an executable (.exe) file on a computer connected to your PDA.
- Download a cabinet (.cab) file and then upload and run it on your PDA.

#### NOTES

- To install SMART Notebook SE on your PDA, you need a computer with Internet access and Microsoft® ActiveSync® 4.5 software, which you can download from the <u>Microsoft website</u>.
- SMART Notebook SE for PDAs requires Microsoft .NET CF 2.0. The executable file installs .NET CF 2.0 automatically, but the cabinet file does not. Therefore, if you are installing SMART Notebook SE from the cabinet file, you need to download .NET CF 2.0 from the <u>Microsoft website</u> and install it first.

#### To install SMART Notebook SE using the executable file

- 1. On a computer with Internet access and ActiveSync software, download the latest version of the SMART Notebook SE executable file from <u>www.smarttech.com/downloads</u>.
- 2. Connect your PDA to the computer.

ActiveSync software starts and synchronizes the computer and your PDA.

3. Double-click the executable file you downloaded in step 1.

The SMART Notebook SE wizard appears.

- 4. Click Next.
- 5. Review the licence agreement, select the **I accept the terms in the license agreement** option, and then click **Next**.
- 6. Click Install.

SMART Notebook SE installs on your computer, and a message appears asking you to refer to your PDA.

7. Click OK, and then click Finish.

A message appears on your PDA asking if you want to install the SMART Notebook SE cabinet file.

8. On your PDA, press Yes.

SMART Notebook SE installs on your PDA, and a message appears asking you to restart.

9. Press Ok.

Your PDA restarts.

#### To install SMART Notebook SE using the cabinet file

- 1. On a computer with Internet access and ActiveSync software, download the latest version of the SMART Notebook SE cabinet file from <u>www.smarttech.com/downloads</u>.
- 2. Connect your PDA to the computer.

ActiveSync software starts and synchronizes the computer and your PDA.

- 3. Using ActiveSync software, upload the cabinet file to your PDA.
- 4. On your PDA, open File Explorer and navigate to the location of the cabinet file.
- 5. Press the cabinet file.

SMART Notebook SE installs, and a confirmation message appears.

6. Press **ok**.

As with installing SMART Notebook SE, there are two ways to update SMART Notebook SE:

- Download and run an executable (.exe) file on a computer connected to your PDA.
- Download a cabinet (.cab) file and then upload and run it on your PDA.

**NOTE:** To update SMART Notebook SE on your PDA, you need a computer with Internet access and Microsoft® ActiveSync® 4.5 software, which you can download from the <u>Microsoft website</u>.

#### To update SMART Notebook SE using the executable file

- 1. On a computer with Internet access and ActiveSync software, download the latest version of the SMART Notebook SE executable file from <u>www.smarttech.com/downloads</u>.
- 2. Connect your PDA to the computer.

ActiveSync software starts and synchronizes the computer and your PDA.

3. Double-click the executable file you downloaded in step 1.

A message appears stating that the wizard will update SMART Notebook SE to the latest version and asking if you want to continue.

4. Click Yes.

The SMART Notebook SE wizard appears.

5. Click Next.

A message appears asking if you want to remove the current version of SMART Notebook SE and replace it with the new version.

6. Click Yes.

A message appears asking if you want to remove the current version of .NET CF 2.0 and replace it with the new version.

7. Click Yes.

SMART Notebook SE installs on your computer, and a message appears asking you to refer to your PDA.

8. Click **OK**, and then click **Finish**.

A message appears on your PDA asking if you want to remove the current version of .NET CF 2.0 and replace it with the new version.

9. On your PDA, press OK.

**NOTE:** If a message appears on your PDA asking if you want to install the SMART Notebook SE cabinet file, press **Yes**.

A message appears asking if you want to remove the current version of SMART Notebook SE and replace it with the new version.

10. Press OK.

SMART Notebook SE installs on your PDA, and a message appears asking you to restart.

11. Press Ok.

Your PDA restarts.

#### To update SMART Notebook SE using the cabinet file

- 1. On a computer with Internet access and ActiveSync software, download the latest version of the SMART Notebook SE cabinet file from <u>www.smarttech.com/downloads</u>.
- 2. Connect your PDA to the computer.

ActiveSync software starts and synchronizes the computer and your PDA.

- 3. Using ActiveSync software, upload the cabinet file to your PDA.
- 4. On your PDA, open File Explorer and navigate to the location of the cabinet file.
- 5. Press the cabinet file.

A message appears asking if you want to remove the current version of SMART Notebook SE and replace it with the new version.

6. Press OK.

SMART Notebook SE installs on your PDA, and a confirmation message appears.

7. Press ok.

# **Online Support**

Visit <u>www.smarttech.com/support</u> to view and download user's guides, 'how-to' and troubleshooting articles, software and more.

# Training

Visit <u>www.smarttech.com/trainingcenter</u> for training materials and information about our training services.

# **Contacting SMART Technical Support**

SMART Technical Support welcomes your call. However, if you experience difficulty with your SMART product, you may want to contact your local reseller first. Your local reseller may be able to resolve the issue without delay.

All SMART products include online, telephone, fax and e-mail support:

| Online:    | www.smarttech.com/contactsupport                                                                                |
|------------|----------------------------------------------------------------------------------------------------|
| Telephone: | +1.403.228.5940 or<br>Toll Free 1.866.518.6791 (U.S./Canada)<br>(Monday to Friday, 05:00 – 18:00 Mountain Time) |
| Fax:       | +1.403.806.1256                                                                                                 |
| E-mail:    | support@smarttech.com                                                                                           |

# **General Inquiries**

| Address:     | SMART Technologies<br>1207 – 11 Ave SW, Suite 300<br>Calgary, AB T3C 0M5<br>CANADA |
|--------------|------------------------------------------------------------------------------------|
| Switchboard: | +1.403.245.0333 or<br>Toll Free 1.888.42.SMART (U.S./Canada)                       |
| Fax:         | +1.403.228.2500                                                                    |
| E-mail:      | info@smarttech.com                                                                 |

## Warranty

Product warranty is governed by the terms and conditions of SMART's 'Limited Equipment Warranty' that shipped with the SMART product at the time of purchase.

## Registration

To help us serve you, register online at www.smarttech.com/registration.

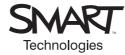

# **SMART** Technologies

1207 – 11 Avenue SW, Suite 300 Calgary, AB T3C 0M5 CANADA www.smarttech.com/support wwww.smarttech.com/contactsupport Support +1.403.228.5940 or Toll Free 1.866.518.6791